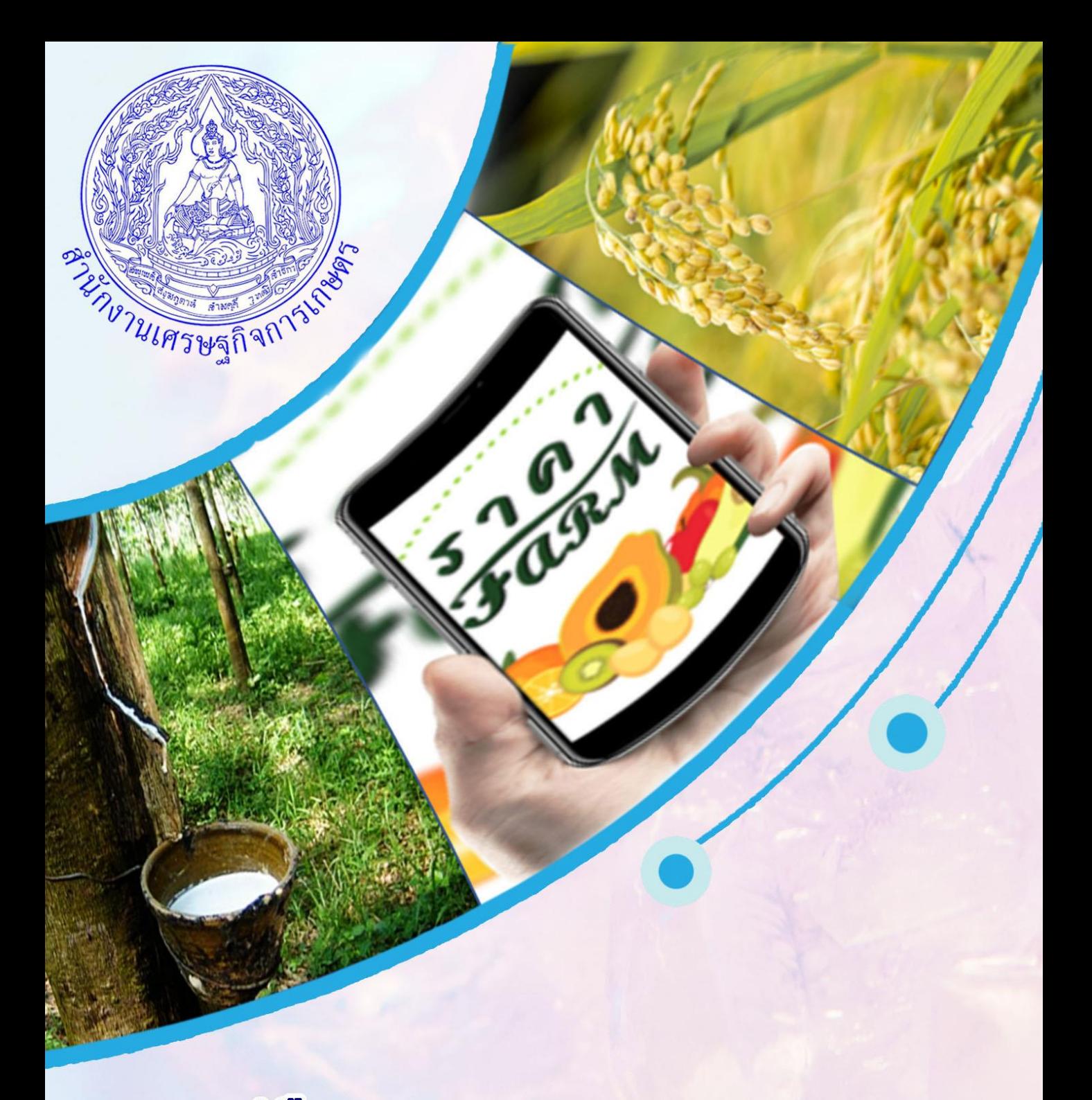

# คู่มือ การเข้าใช้งานแอพพลิเคชั่น ราคา Farm แอพฯ ราคาฟาร์ม รายงานและติดตามราคาสินค้าเกษตรไทยยุคดิจิทัล

้สำนักงานเศรษฐกิจการเกษตรที่ 3 จังหวัดอุดรธานี

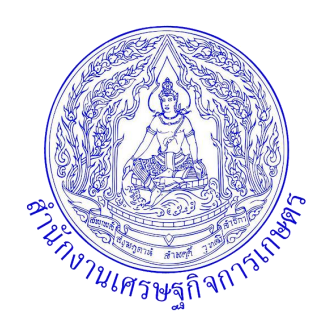

## **คู่มือการเข้าใช้งานแอพพลิเคชั่น ราคา Farm แอพฯ** *"ราคาฟาร์ม"* **รายงานและติดตามราคาสินค้าเกษตรไทยยุคดิจิทัล**

**ส านักงานเศรษฐกิจการเกษตรที่ 3 จังหวัดอุดรธานี ถนนมิตรภาพอุดร-ขอนแก่น ต าบลโนนสูง อ าเภอเมือง จังหวัดอุดรธานี**

#### **ค าน า**

สำนักงานเศรษฐกิจการเกษตร มีภารกิจหลักในการเก็บรวบรวมข้อมูล จัดทำและ เผยแพร่ข้อมูลด้ำนเศรษฐกิจกำรเกษตร ซึ่งมีประโยชน์ทั้งในด้ำนกำรวำงแผนเชิงนโยบำย ของภำครัฐ กำรวำงแผนกำรผลิตทำงกำรเกษตรของภำคเอกชน รวมไปถึงเกษตรกรสำมำรถ ใช้ข้อมูลเหล่ำนี้ เพื่อวำงแผนกำรเพำะปลูกและติดตำมข้อมูลรำคำสินค้ำทำงกำรเกษตร ได้อีกด้วย ในปัจจุบันสำนักงานเศรษฐกิจการเกษตรได้พัฒนา แอพพลิเคชั่น ขึ้นมาเพื่อ อำนวยความสะดวกและใช้เป็นเครื่องมือให้เกษตรกรสามารถรายงานและติดตามราคาสินค้า เกษตรในแต่ละช่วงเวลำที่เกษตรกรขำยได้ ท ำให้ทรำบสถำนกำรณ์รำคำสินค้ำเกษตร แต่ละชนิดในช่วงเวลำนั้นๆ โดยใช้ชื่อว่ำ **"ราคา Farm"**

ส ำนักงำนเศรษฐกิจกำรเกษตรที่ 3 จังหวัดอุดรธำนี จึงได้จัดท ำขั้นตอนและวิธีกำร ใช้งำนแอพพลิเคชั่น "**ราคา Farm"** เพื่อให้เกษตรกรและบุคคลทั่วไปเข้ำใจวิธีกำรใช้งำน ที่สะดวก รวดเร็ว ทันต่อสถำนกำรณ์ หำกมีข้อคิดเห็น ข้อเสนอแนะ หรือต้องกำรข้อมูล เพิ่มเติม สำมำรถติดต่อได้ที่ส่วนสำรสนเทศกำรเกษตร ส ำนักงำนเศรษฐกิจกำรเกษตรที่ 3 จังหวัดอุดรธานี หมายเลขโทรศัพท์ 042-292557-8 E-mail: $\overline{z}$ one3@oae.go.th คณะผู้จัดท ำหวังเป็นอย่ำงยิ่งว่ำจะเป็นประโยชน์แก่ผู้ที่ได้ใช้งำน

> ส ำนักงำนเศรษฐกิจกำรเกษตรที่ 3 จังหวัดอุดรธำนี กระทรวงเกษตรและสหกรณ์ สิงหำคม 2565

# **สารบัญ**

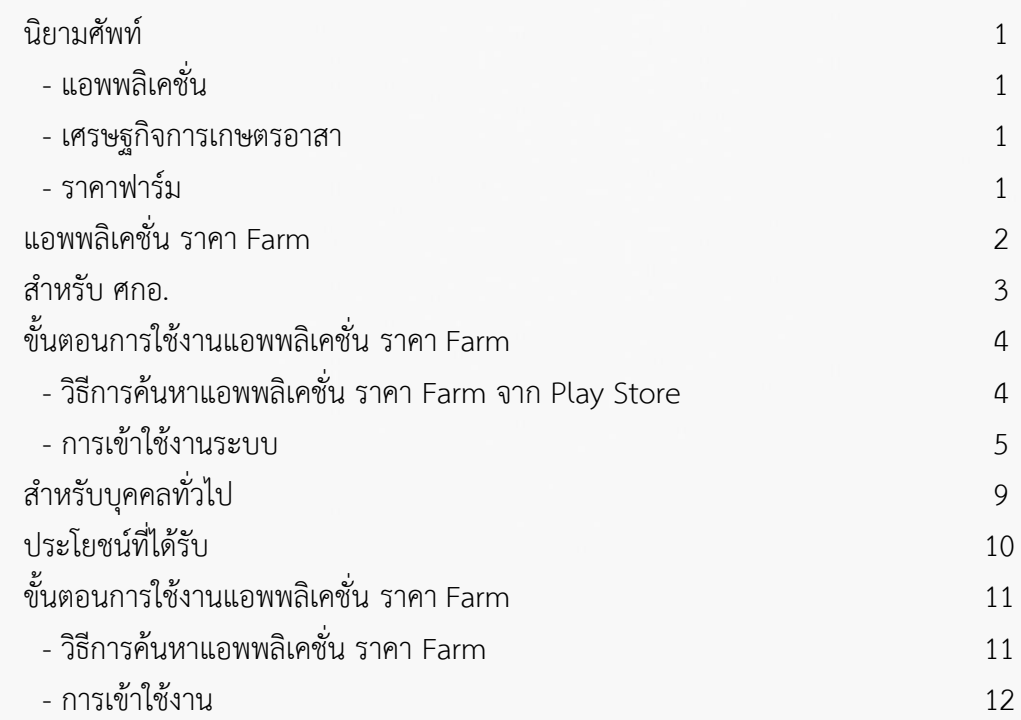

### **นิยามศัพท์**

#### **แอพพลิเคชั่น**

คือ โปรแกรม หรือ กลุ่มของโปรแกรมที่ ถูกออกแบบสำหรับอุปกรณ์อิเล็กทรอนิกส์แบบพกพา เช่น โทรศัพท์มือถือ แท็ปเล็ต เป็นต้น โดยในปัจจุบันมีกำร พัฒนำแอพพลิเคชั่นด้ำนกำรเกษตรออกมำมำกมำย เพื่อช่วยให้เกษตรกรสามารถเข้าถึงข้อมูลข่าวสาร ด้ำนกำรเกษตรได้ตลอดเวลำ

#### **เศรษฐกิจการเกษตรอาสา**

คือ เกษตรกรหรือบุคคลที่ได้รับกำรคัดเลือก หรือ สมัครใจเข้ำมำเป็นอำสำสมัครภำยใต้หลักเกณฑ์ วิธีกำร และเงื่อนไข ที่สำนักงานเศรษฐกิจการเกษตรกำหนด เพื่อเป็นเครือข่ ำยในก ำ รช่วยเหลือก ำ ร ปฏิบัติง ำน ของสำนักงานเศรษฐกิจการเกษตรเรียกโดยย่อว่า "ศกอ."

#### **ราคา ฟาร์ม**

คือ ราคาที่สำนักงานเศรษฐกิจการเกษตรจัดทำเป็น กำรเก็บรวบรวมรำคำ ซึ่งมี 2 ประเภท ได้แก่ รำคำ ที่เกษตรกรขำยได้ของสินค้ำเกษตรที่ส ำคัญรำยสัปดำห์ จากการรายงานของ สำนักงานเศรษฐกิจการเกษตรที่ 1–12 และราคารายวันในตลาดสำคัญ

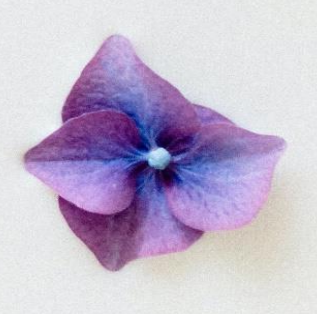

*ิ แอพพลิเคชั่น ราคา Farm ข*องสำนักงานเศรษฐกิจ กำรเกษตร ได้พัฒนำขึ้นเพื่ออ ำนวยควำมสะดวกและใช้เป็น เครื่องมือให้เกษตรกรสำมำรถรำยงำนและติดตำมรำคำสินค้ำ เกษตรในแต่ละช่วงเวลำที่เกษตรกรขำยได้ ท ำให้ทรำบ สถำนกำรณ์รำคำสินค้ำเกษตรแต่ละชนิดในช่วงเวลำนั้นๆ ซึ่งการรายงานราคาสินค้าเกษตรที่สำคัญของสำนักงาน เศรษฐกิจกำรเกษตร มีทั้งพืชไร่ ไม้ผล ไม้ยืนต้น ปศุสัตว์ และ ประมง โดยในแต่ละชนิดสินค้ำจะมีกำรรำยงำนรำคำข้อมูล ้แบ่งเป็นรายภาค รายจังหวัด ไปจนถึงรายอำเภอ ซึ่งบุคคลทั่วไป สำมำรถเข้ำดูรำคำสินค้ำเกษตรที่ตนเองต้องกำรได้

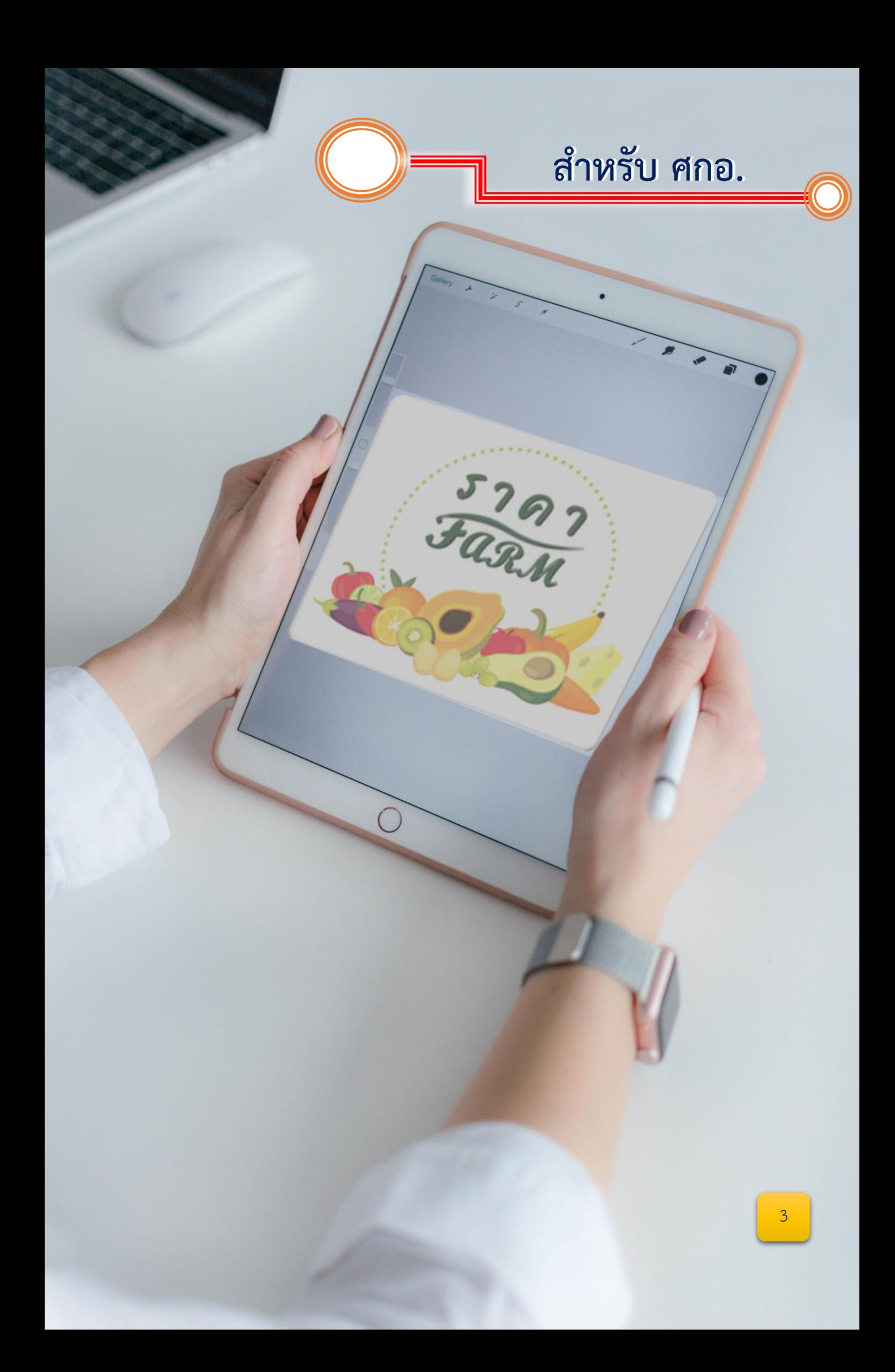

#### **ขั้นตอนการใช้งานแอพพลิเคชั่น ราคา Farm มีขั้นตอนดังต่อไปนี้**

วิธีกำรค้นหำ แอพพลิเคชั่น *ราคา Farm* จำก Play Store มีขั้นตอน ดังนี้ เปิด Play Store แล้วเข้ำไปตรงช่องด้ำนบน ที่มีค ำว่ำ ค้นหำแอปและเกม จำกนั้นให้พิมพ์ว่ำ ราคา Farm เมื่อพบแล้วคลิกเข้าไปเพื่อทำการติดตั้ง หรือ สแกนได้จากคิวอาร์โค้ด ดังรูป

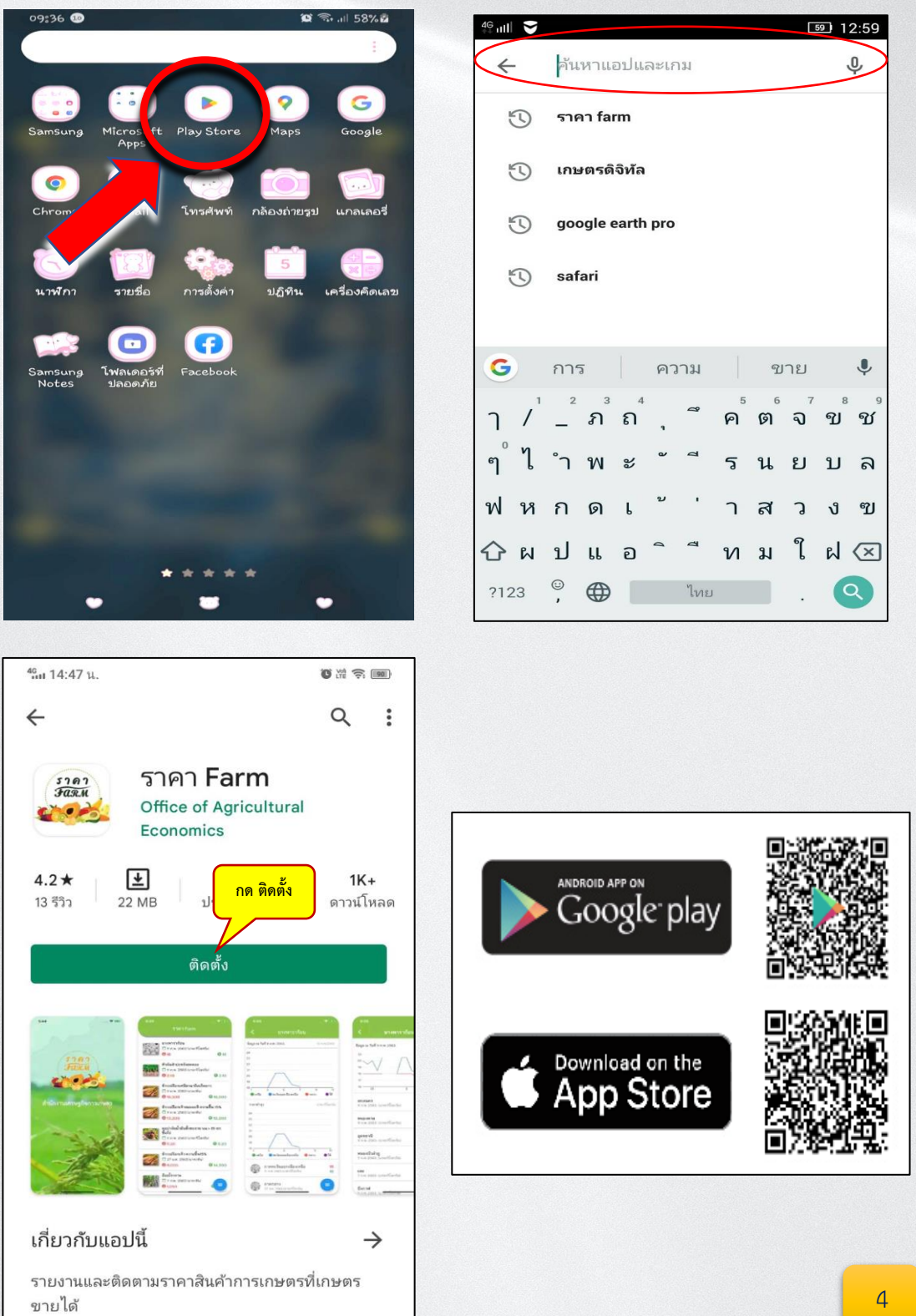

เมื่อติดตั้งเสร็จเรียบร้อยแล้ว คลิกเข้ำไปในแอพพลิเคชั่น *"ราคา Farm"* จะพบ สินค้าเกษตรที่ถูกส่งราคาเข้ามา ณ ปัจจุบัน เราสามารถเลือกเข้าไปดูได้ทุกชนิดสินค้า ดังรูป

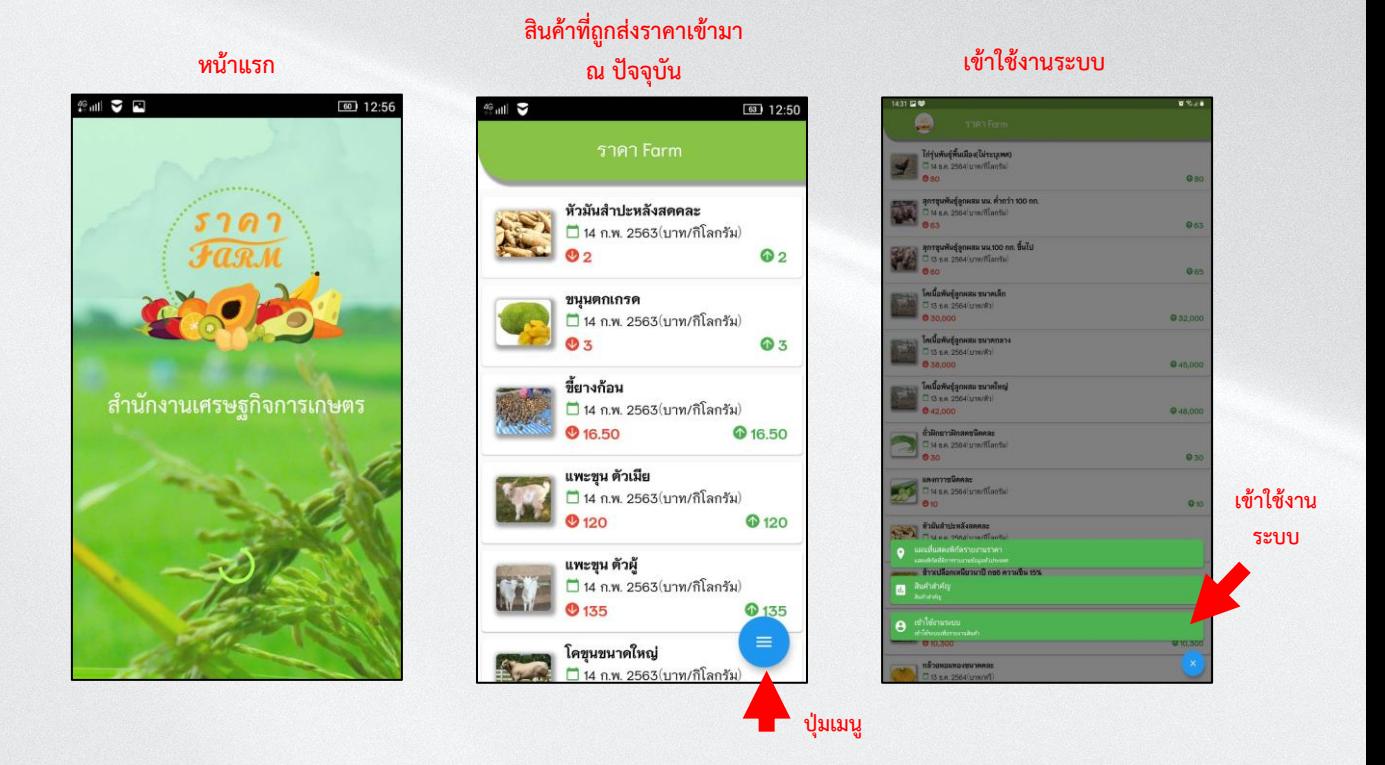

**การเข้าใช้งานระบบ**

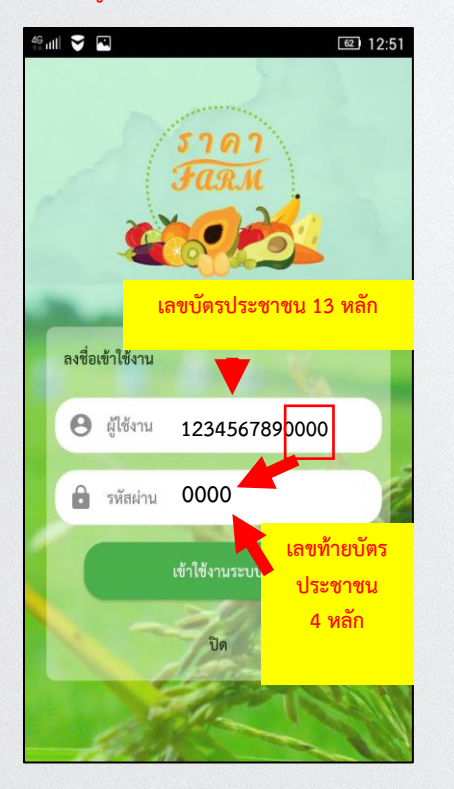

### งำน  $\begin{array}{c} 46 \\ + \end{array}$  and  $\begin{array}{c} \bigtriangledown \\ \bigtriangledown \end{array}$  $61$  12:52 คุณบัญชา ไชยพรม ิศกอ.เชียงคาน จ.เลย □ รายงานราคา **+** แจ้งขอเพิ่มรายการสินค้า เมนูกำรใช้งำน มี 4 เมนู  $\Theta$  รายชื่อ ศกอ. () ประวัติการรายงาน 5**E** ออกจากระบบ

#### ผู้ใช้งำน และรหัสผ่ำน แสดงผู้ใช้งำนและเมนูกำรใช้

ศกอ.สำมำรถรำยงำนรำคำสินค้ำ โดยเลือกชนิดสินค้ำที่ต้องกำรรำยงำน จำกนั้นก็ใส่รำคำที่ต้องกำร รำยงำนลงไป กดบันทึกข้อมูล ดังรูป

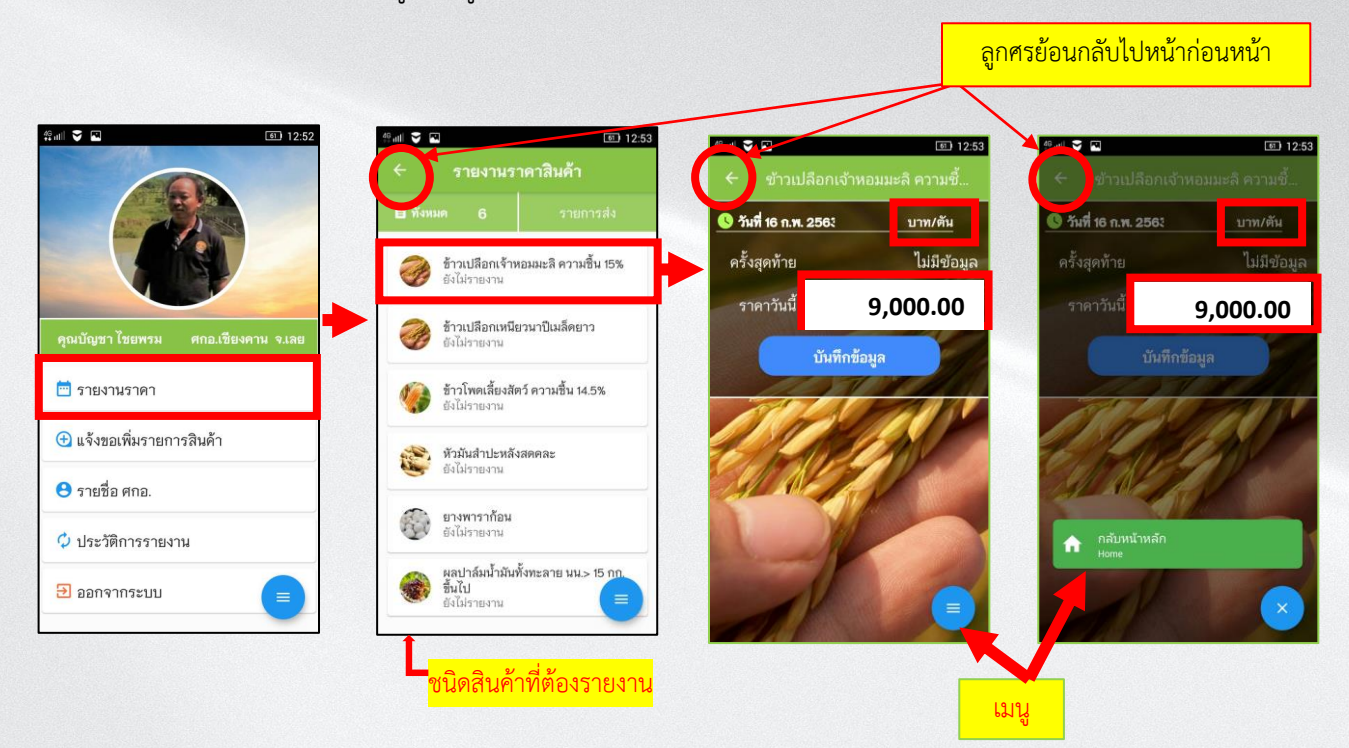

เมื่อบันทึกรำคำเรียบร้อยแล้ว ต้องรอกำรยืนยันจำกเจ้ำหน้ำที่ หำกต้องกำรแก้ไขรำคำ ่ ให้คลิกที่ปุ่ม *แก้ไข* แล้วทำการบันทึกลงไปใหม่ จากนั้นกดบันทึก ดังรูป

#### หำกต้องกำรแก้ไขรำคำให้ คลิก **แก้ไข**

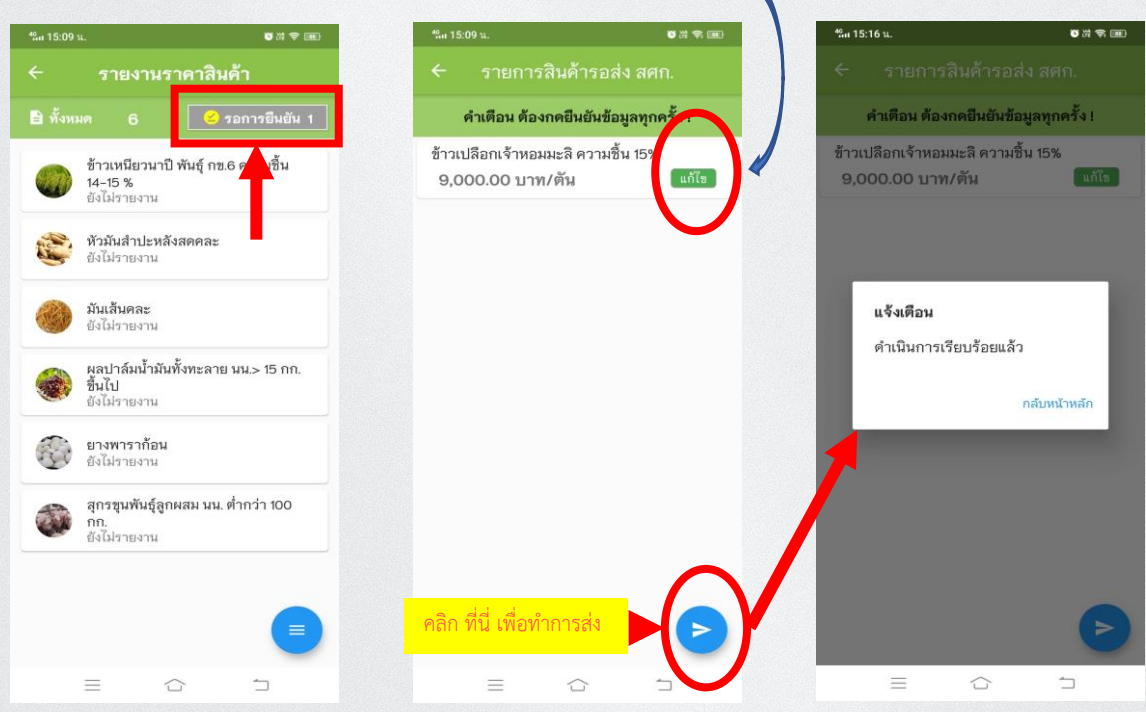

หำก ศกอ มีสินค้ำที่ต้องกำรรำยงำนเพิ่มเติม ให้เลือกที่ปุ่ม *แจ้งขอเพิ่มรายการสินค้า* จำกนั้น ระบุชื่อสินค้ำ ในช่องสี่เหลี่ยม แล้วกดบันทึกข้อมูล ดังรูป

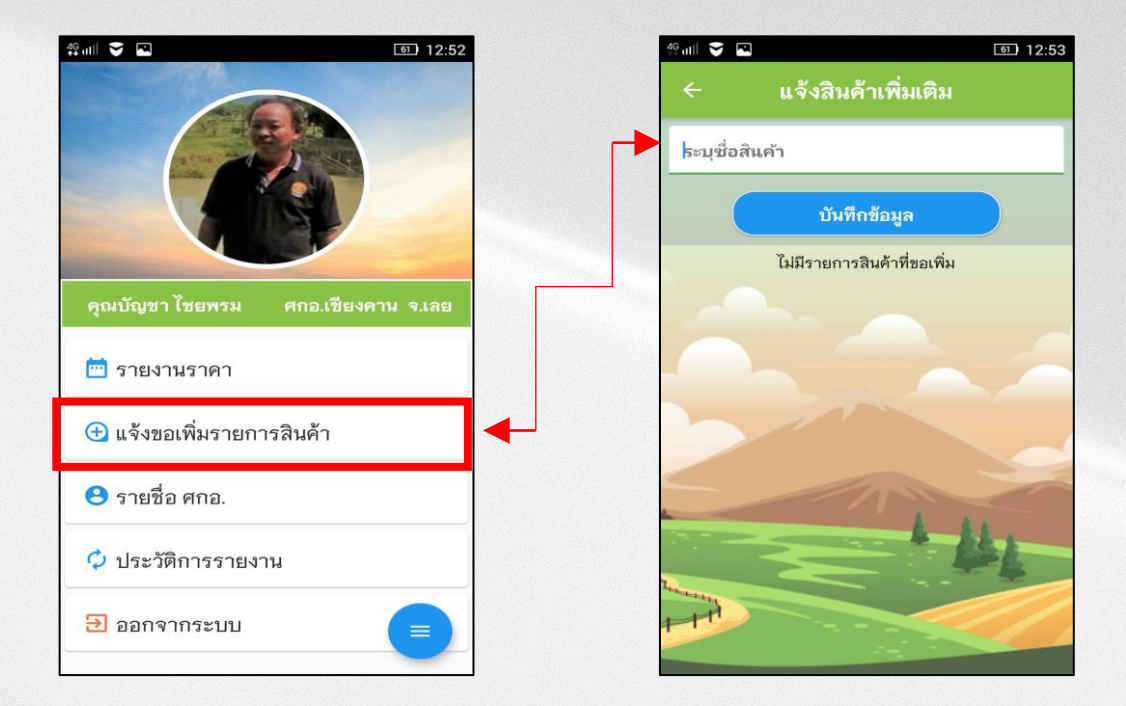

ในช่อง เมนู "รำยชื่อ ศกอ." จะแสดงรำยชื่อของ เศรษฐกิจกำรเกษตรอำสำ (ศกอ.) ทั้งหมดของส ำนักงำนเศรษฐกิจกำรเกษตร

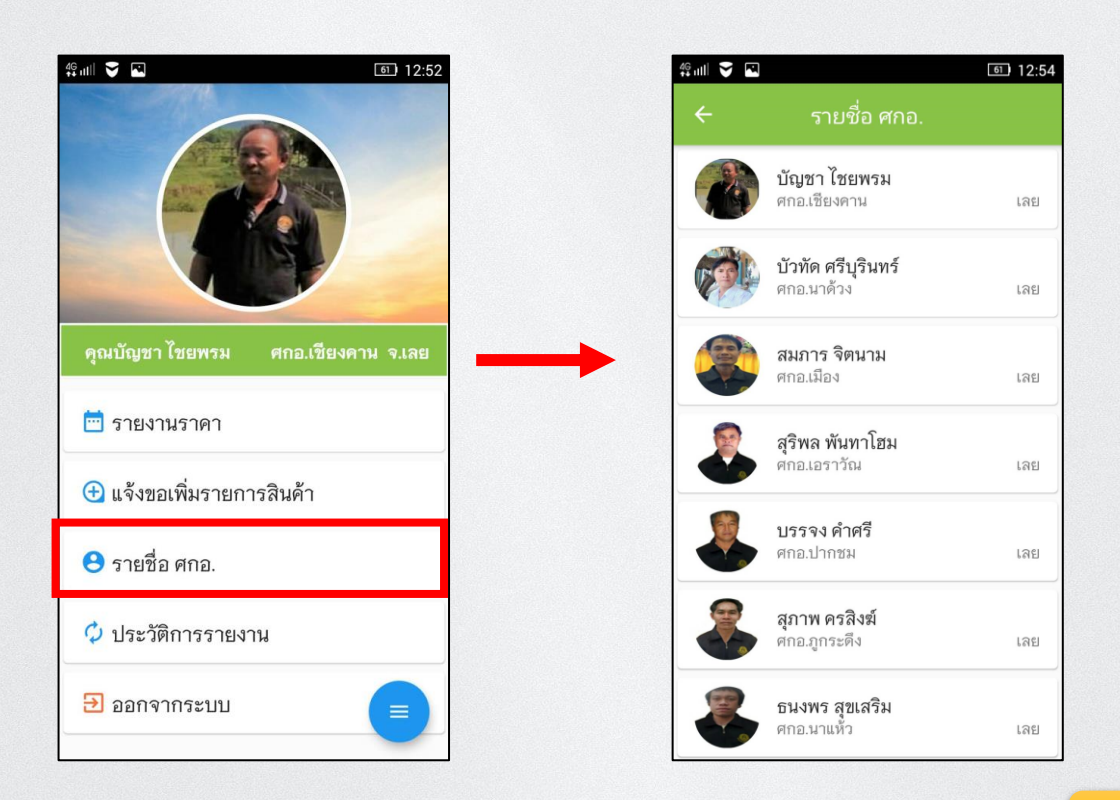

เมนู *" ประวัติการรายงาน"* คือ ประวัติกำรรำยงำนรำคำสินค้ำที่ ศกอ. รำยงำนเข้ำมำ ในระบบ และได้รับกำรยืนยันจำกเจ้ำหน้ำที่เรียบร้อยแล้ว

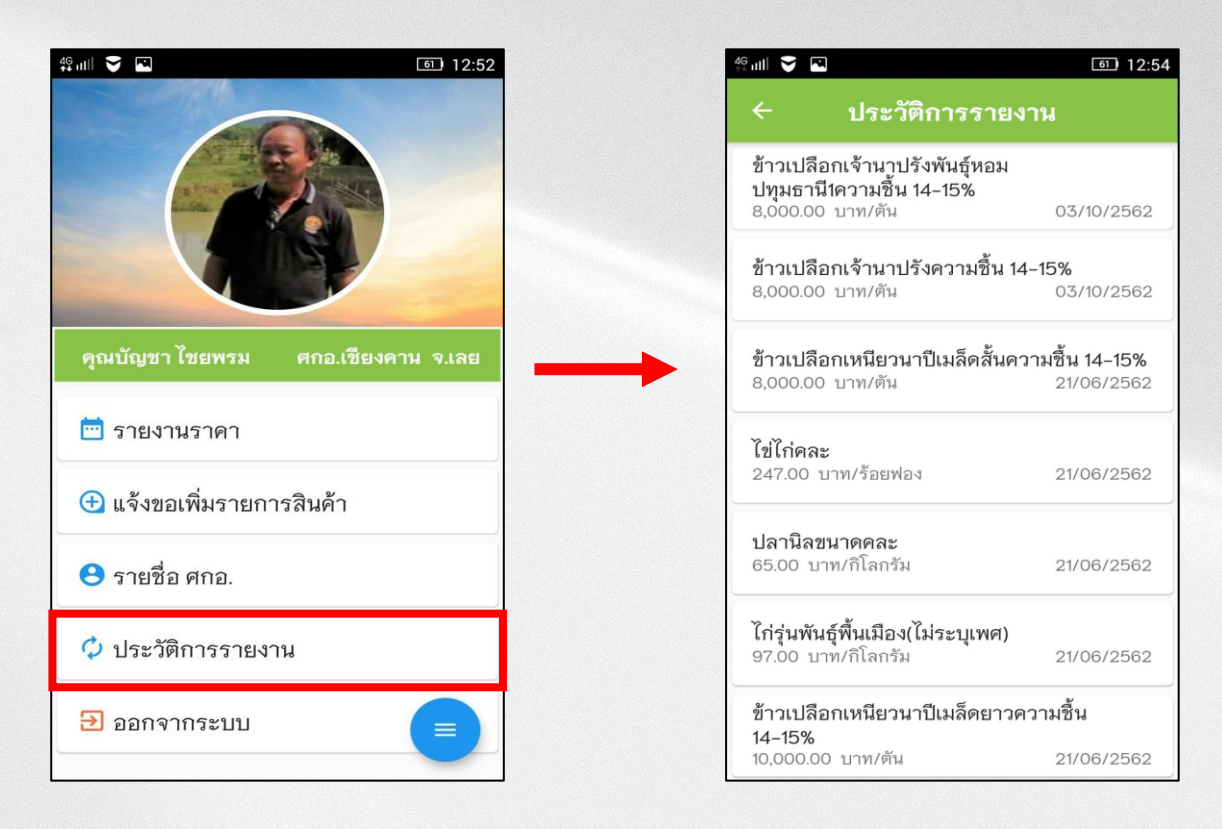

้เมื่อเสร็จสิ้นการรายงานราคา และใช้งานเสร็จเรียบร้อยแล้ว ให้ทำการออกจากระบบ โดยกดปุ่ม *" ออกจากระบบ"* ดังรูป

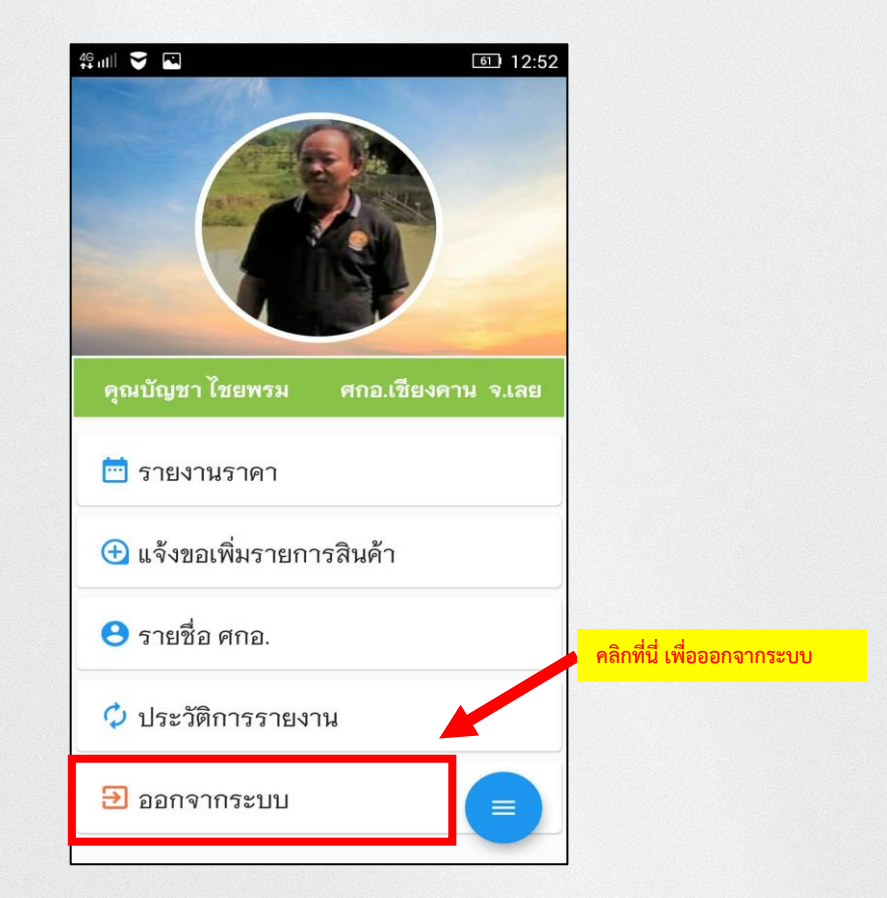

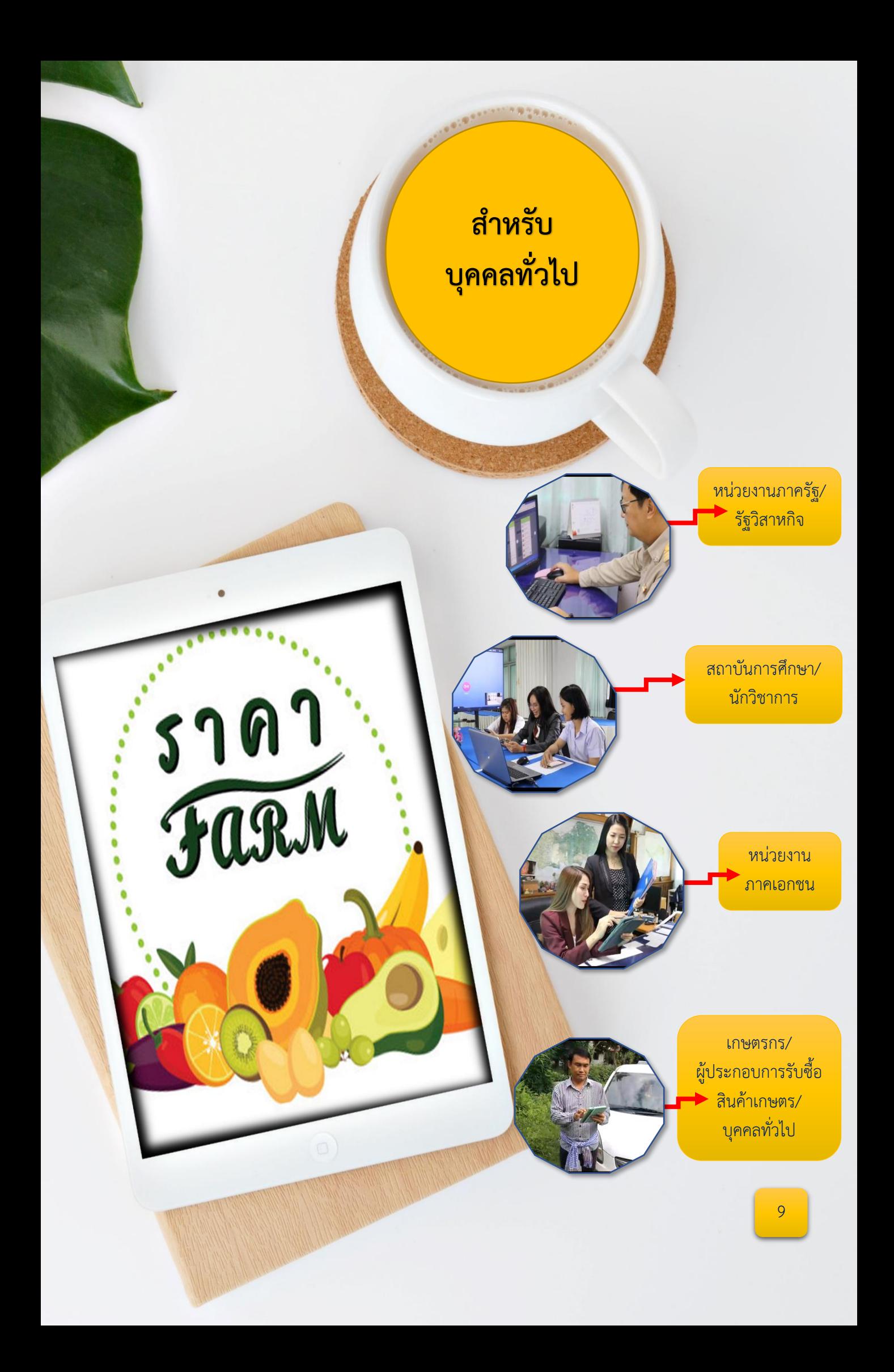

# **ประโยชน์ที่ได้รับ**

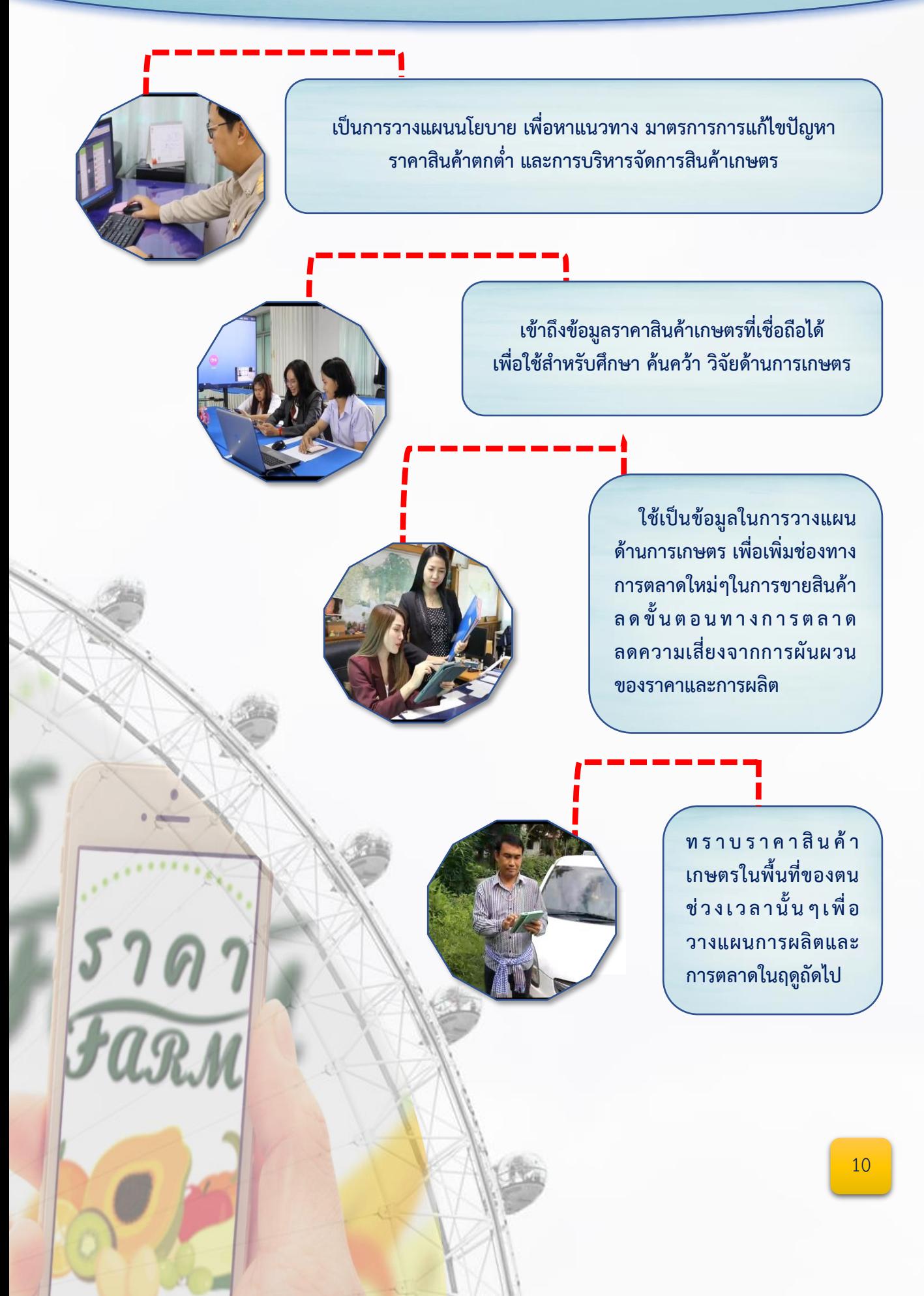

#### **ขั้นตอนการใช้งานแอพพลิเคชั่น ราคา Farm มีขั้นตอนดังต่อไปนี้**

วิธีกำรค้นหำ แอพพลิเคชั่น *ราคา Farm* จำก Play Store มีขั้นตอน ดังนี้ เปิด Play Store แล้วเข้าไปตรงช่องด้านบน ที่มีคำว่า ค้นหาแอปและเกม <mark>จ</mark>ากนั้นให้พิมพ์ว่<mark>า</mark> ราคา Farm เมื่อพบแล้วคลิกเข้าไปเพื่อทำการติดตั้ง หรือ สแกนได้จากคิวอาร์โค้ด ดัง<mark>ร</mark>ูป

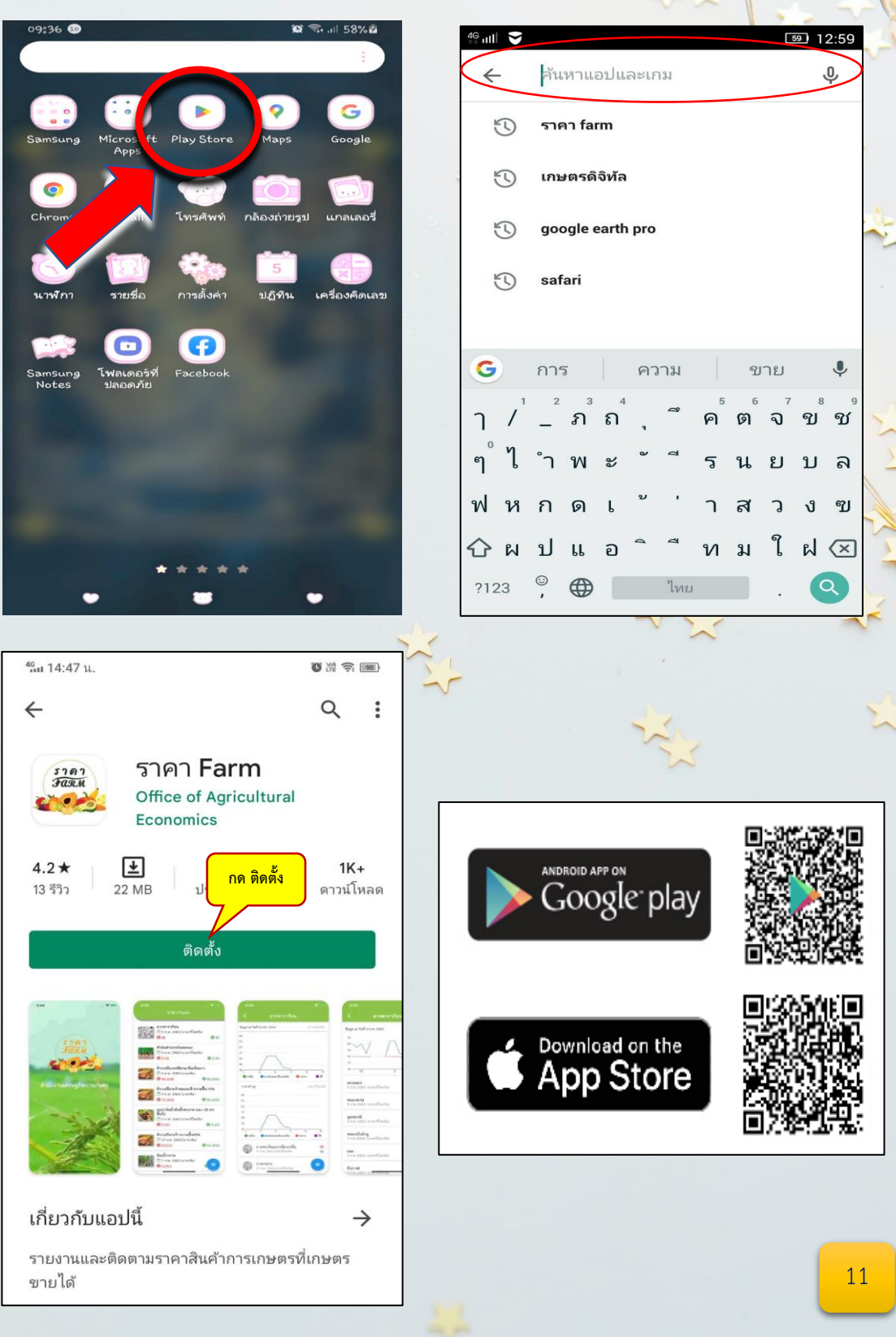

#### **การเข้าใช้งานระบบ**

เมื ่อติดตั้งเส ร็จเ รียบ ร้อยแล้ ว คลิกเข้ าไปในแอพพลิเคชั ่น *"ราคา Farm"*  จะพบรายการสินค้าเกษตรทั้งหมด จากนั้นให้เลือกสินค้าเกษตรที่เราต้องการทราบราคา ดังรูป

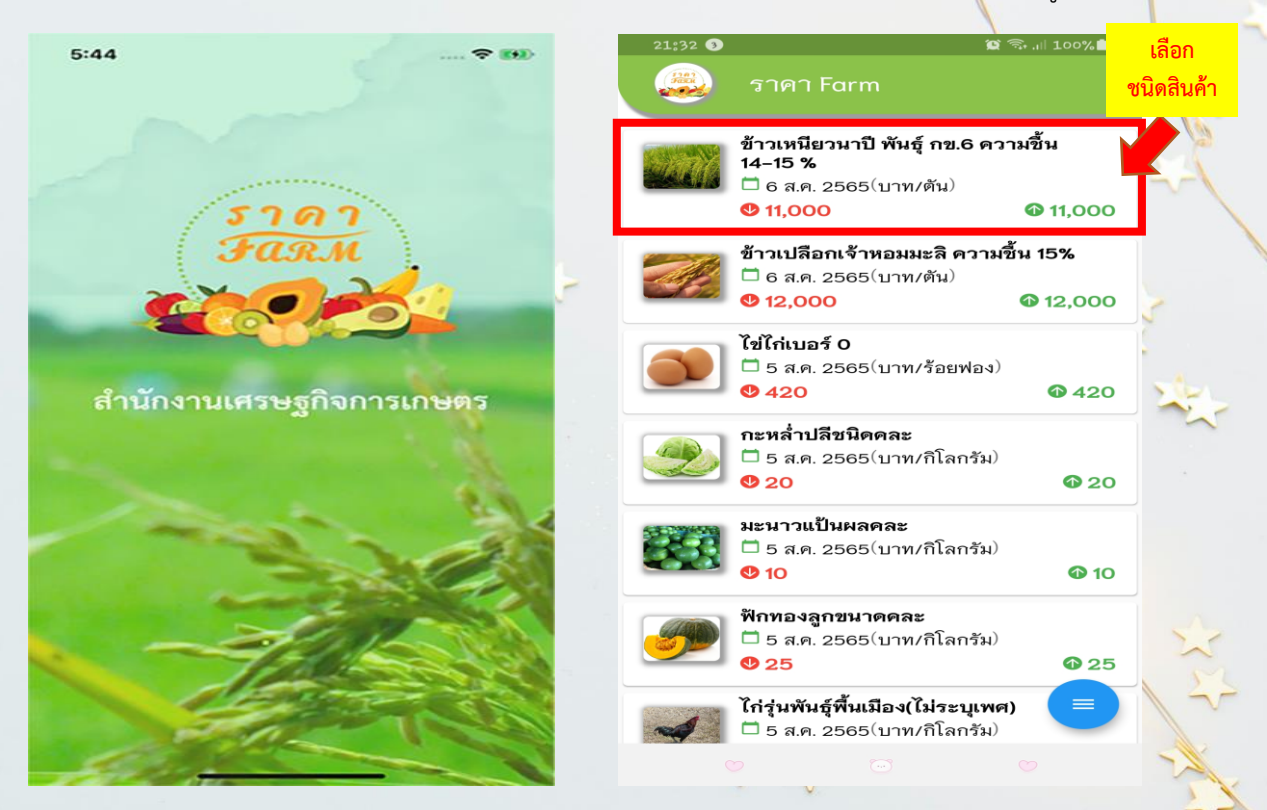

เมื่อเลือกสินค้ำเกษตรที่ต้องกำรแล้ว ก็จะพบกับกรำฟเปรียบเทียบรำคำระหว่ำงภำค จำกนั้น ให้เลือกภาคที่เราต้องการทราบ เลือกจังหวัด และเลื<mark>อก</mark>อำเภอ ดังรูป

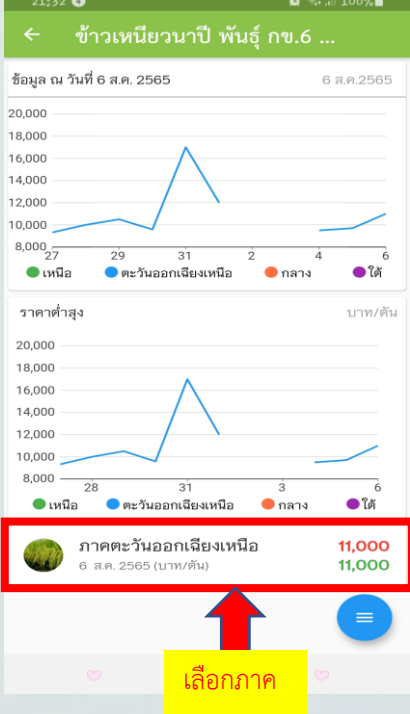

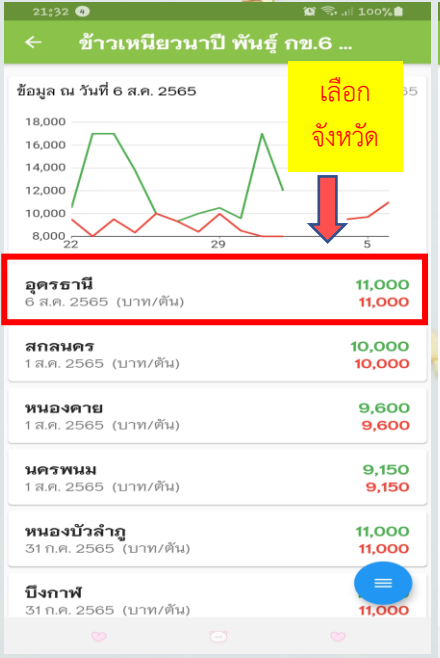

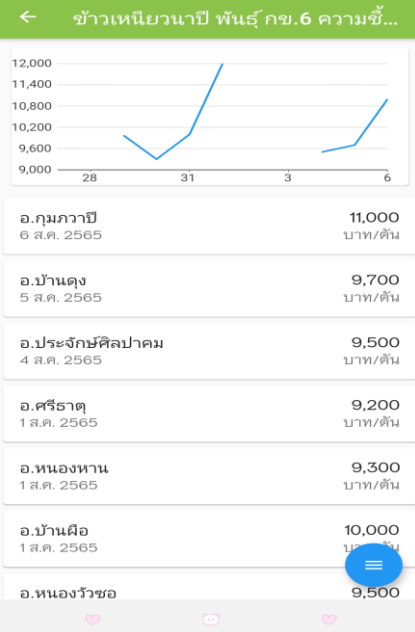

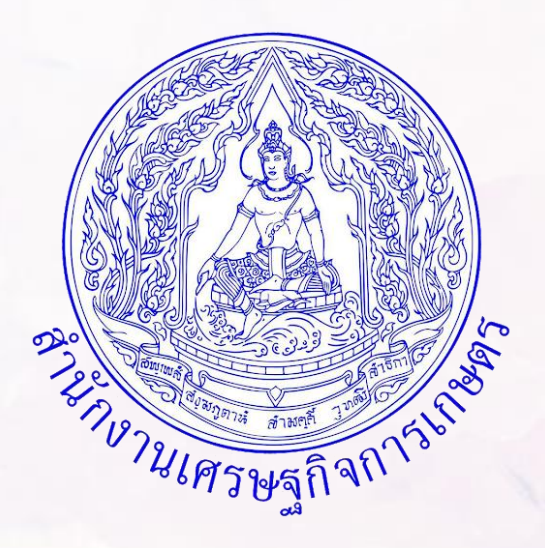

ส ำนักงำนเศรษฐกิจกำรเกษตรที่ 3 อุดรธำนี บ้านข้าวสาร ถนนมิตรภาพ – ขอนแก่น ตำบลโนนสูง อำเภอเมือง จังหวัดอุดรธำนี 41330 โทร 042-292558